**Innovative Collaboration Tips and Ideas for using Google - Part 2**

**Project Focus**

*for CAEP Consortia*

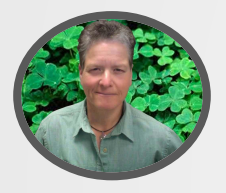

#### *Melinda Holt, PS II Technology Integration* [mholt@scoe.net](mailto:mholt@scoe.net)

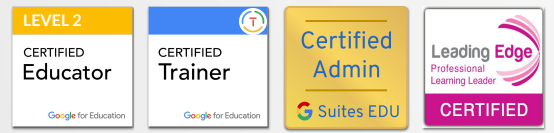

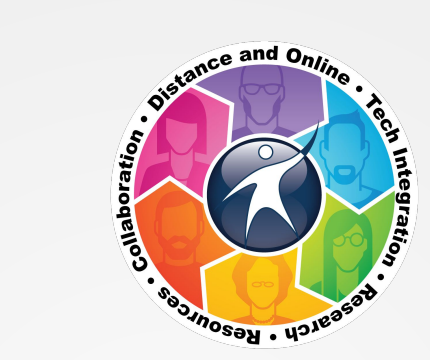

#### **www.otan.us support@otan.us**

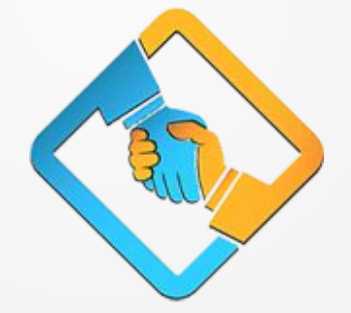

**caladulted.org caladulted.org/TAP**

### **WHAT WAS COVERED IN PART 1?**

#### **COLLABORATING**

- **Use existing email address to create Google account for access to Drive Apps.**
- **The 2 types of Google (Club and Pub).**
- **Different share options (editor, commenter, viewer.)**
- **Commenting vs. Suggesting**
- **Preview and Force Copy sharing**
- **Protecting Sheets and ranges**
- **Using Sites to share**
- **And more!**

**Check out the video and handout at [caladulted.org](https://caladulted.org/)**

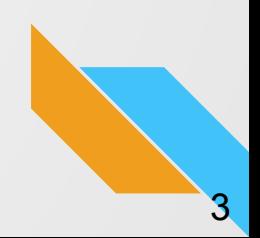

### **WHAT WILL BE COVERED in Part 2?**

### **Good question!**

**Things that you may not know you could do with Drive Apps.**

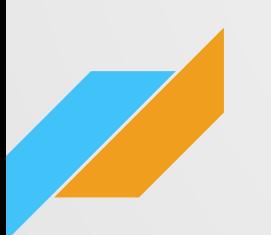

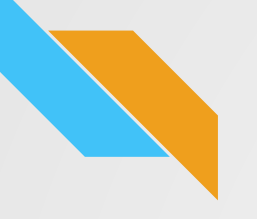

### **Project Ideas using Google**

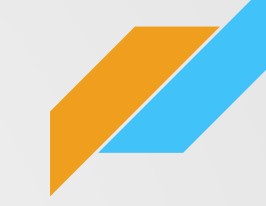

### **SLIDES**

Setup and Layout, Flash Cards (template), Brochure (resize), InfoGraphic or poster (resize and Draw), Interactive study guides, Inserting video

#### **DOCS**

Easy TOC using Outline, Links and Bookmarks, Explore for research, Other ideas...

#### **SHEETS & FORMS**

Reusing Forms, Attendance download, Report data (with protection)

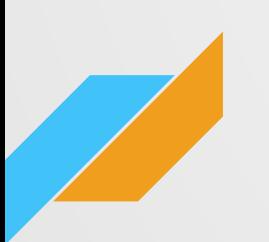

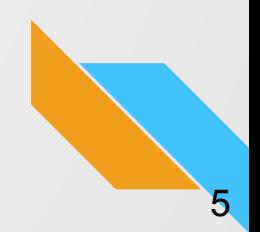

## **SLIDES**

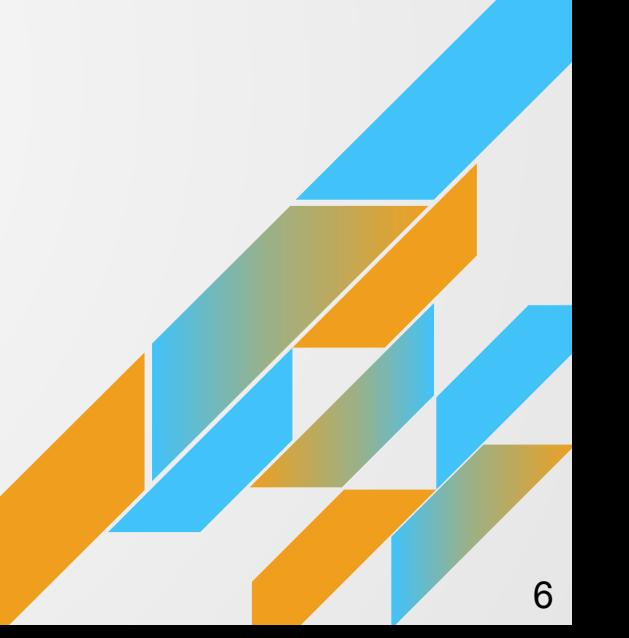

### **PAGE SETUP and LAYOUT**

Slides do not have to be the default width and length of a presentation.

Customize the Page Layout to create any print style needed including 8 ½ by 11 (flyer, 1 page infographic, tri-fold brochure), 24 x 36 (poster), 5.8 x 4.1 (postcard), and more!

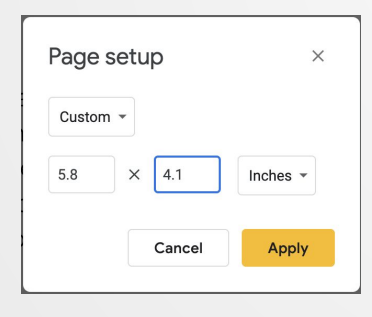

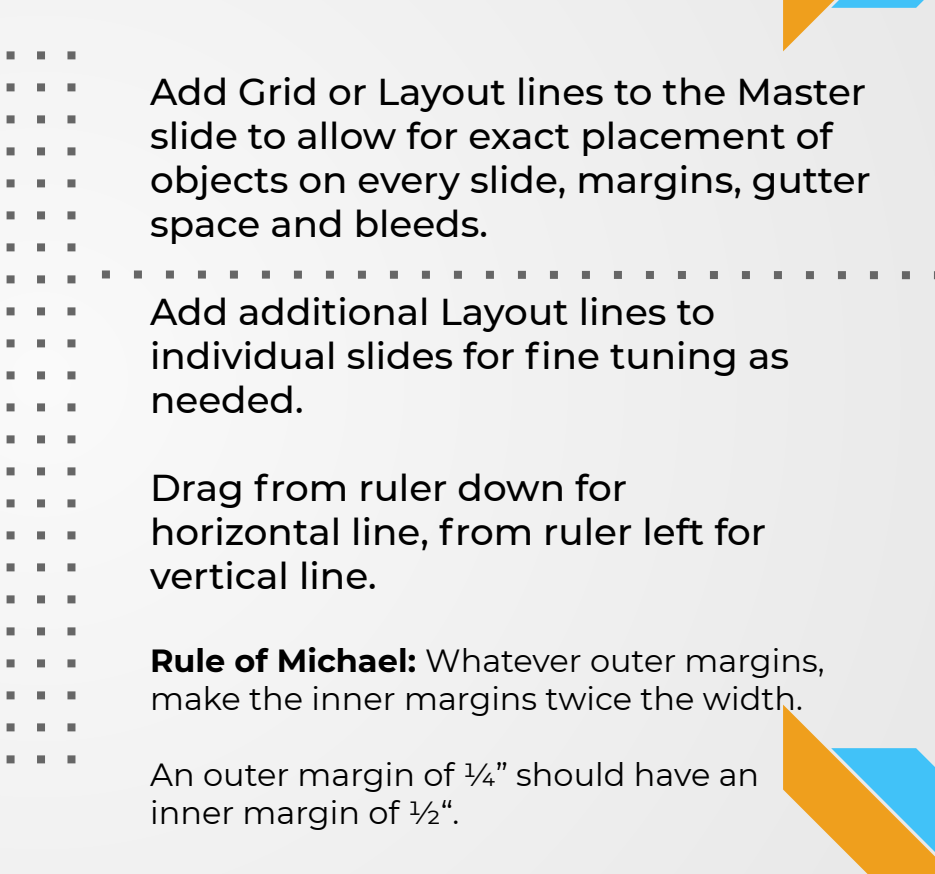

7

### **BASIC STEPS TO CREATE BROCHURE USING SLIDES**

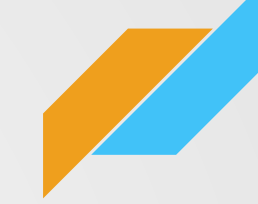

- 1. RESIZE THE PAGE SETUP TO THE FULL SIZE OF BROCHURE
	- a. Portrait? Landscape? Tri-Fold?
- 2. Position Layout lines on Master to include for margins, bleeds, gutters, centers, etc.
- 3. Use text tool, Text color, Shapes and Inserts to create outside of brochure (slide 1)
- 4. Repeat #3 to create inside of brochure (slide 2)
- 5. Optional: Create instructions page for print shop denoting layout lines with real lines
- 6. Download as PDF
- 7. Send to Print shop

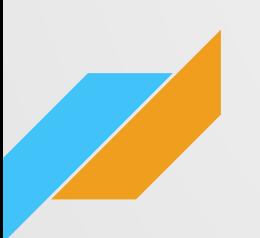

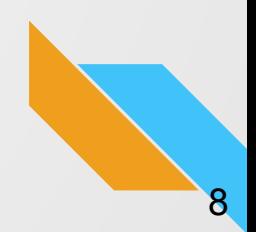

#### **INSIDE** TITLE HEADERS CAN GO ALL THE WAY TO THE TOP AND TO EITHER EDGE ON LEFT AND **RIGHT** BUT THE TEXT MAY "bleed" INTO THE MARGINS AND IT SHOULD NOT. **SET PADDING** USING THE FORMAT OPTIONS

#### **TITLE RIGHT INSIDE**

Integer lacinia sollicitudin massa. Cras metus. Sed aliquet risus a tortor. Integer id quam. Morbi mi. Quisque nisl felis, venenatis tristique, dignissim in, ultrices sit amet, augue. Proin sodales libero eget ante. Nulla quam. Aenean laoreet. Vestibulum nisi lectus, commodo ac, facilisis ac, ultricies eu, pede.

**DRAW your own images using the shapes tool - no copyright violations or permissions needed.**

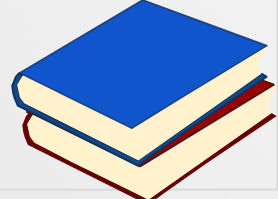

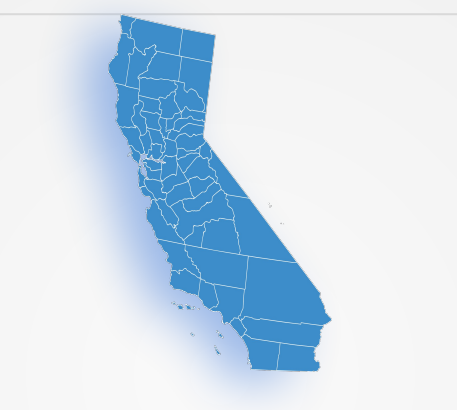

#### **TITLE MIDDLE INSIDE**

#### **USE FORMAT OPTIONS FOR DROP SHADOW**

Lorem ipsum dolor sit amet, consectetur adipiscing elit. Integer nec odio. Praesent libero. Sed cursus ante dapibus diam. Sed nisi. Nulla quis sem at nibh.

#### **TITLE RIGHT INSIDE**

All the tools you need to create a brochure are contained within Slides.

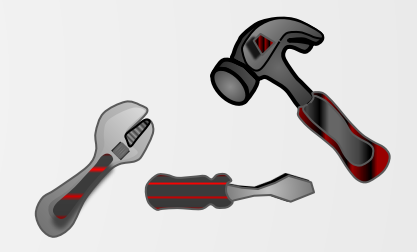

Is this the perfect layout tool? Heck no! But it gets the job done and it is free! Good practice for students (and staff.)

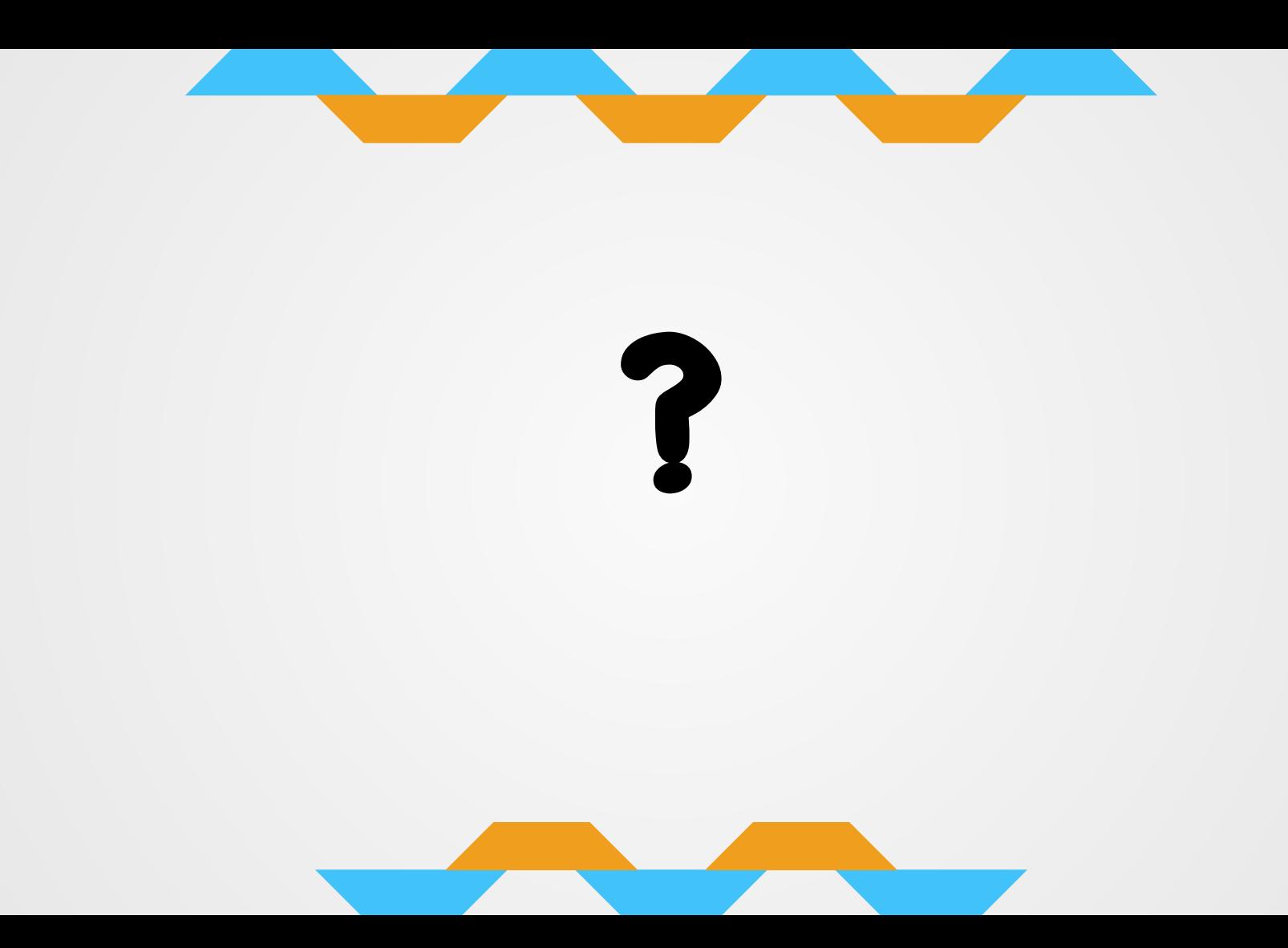

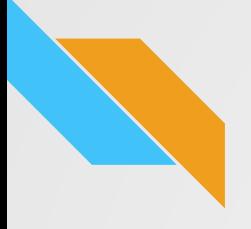

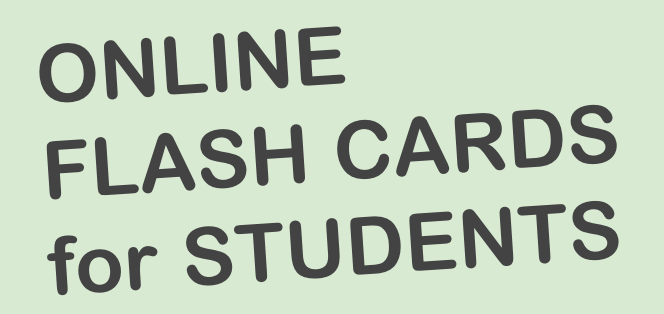

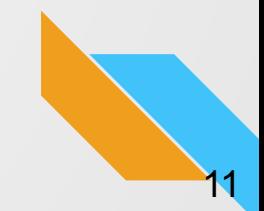

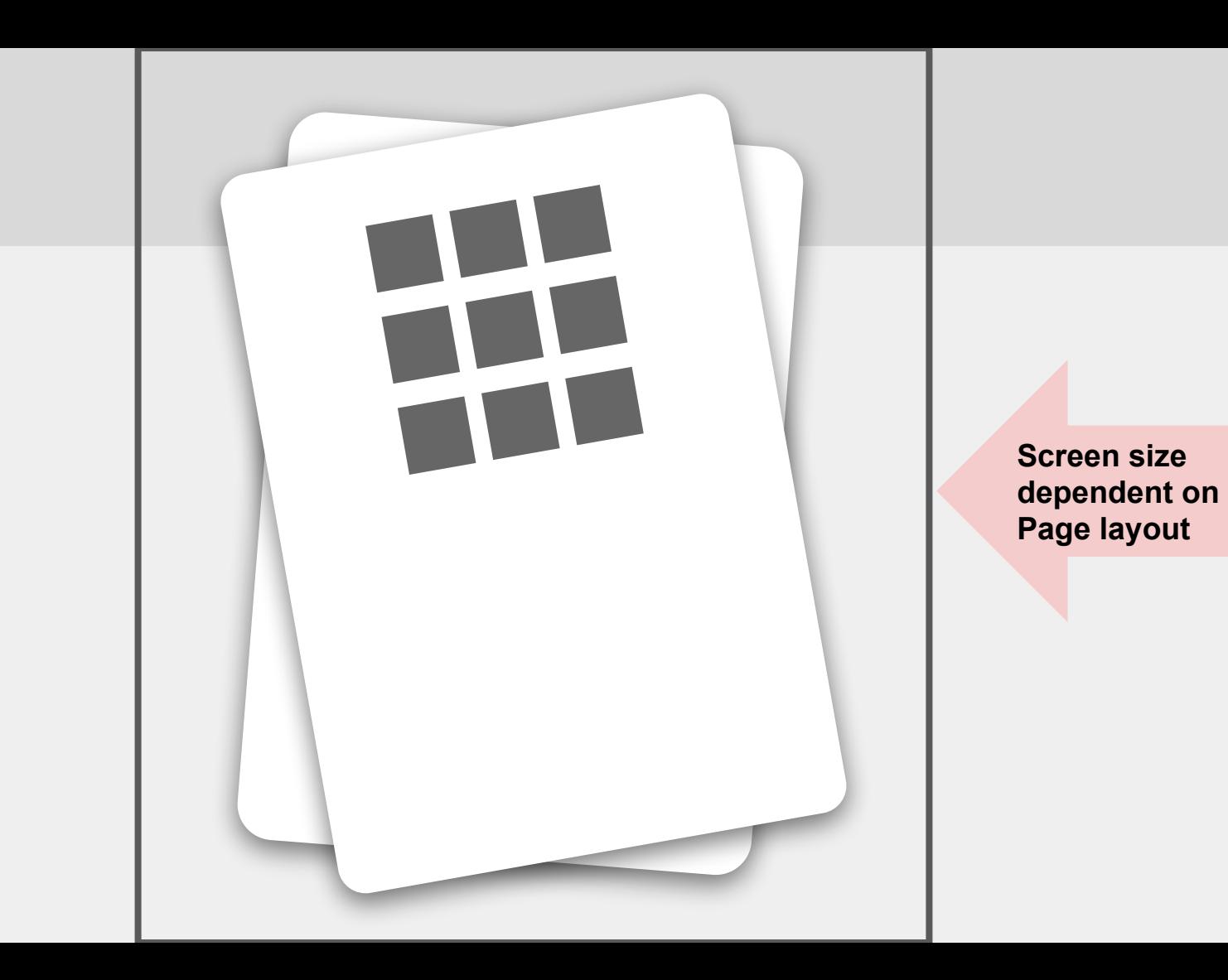

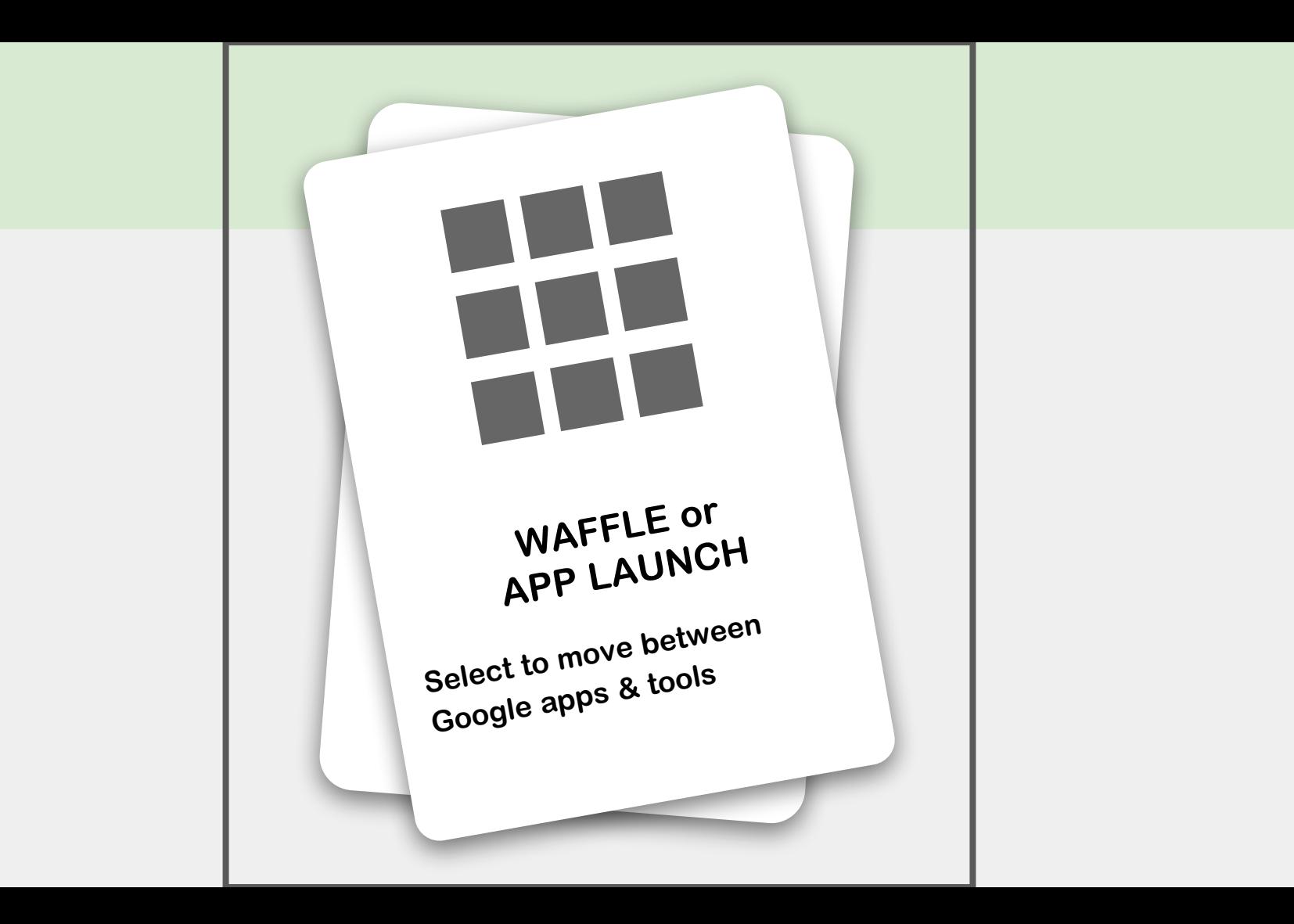

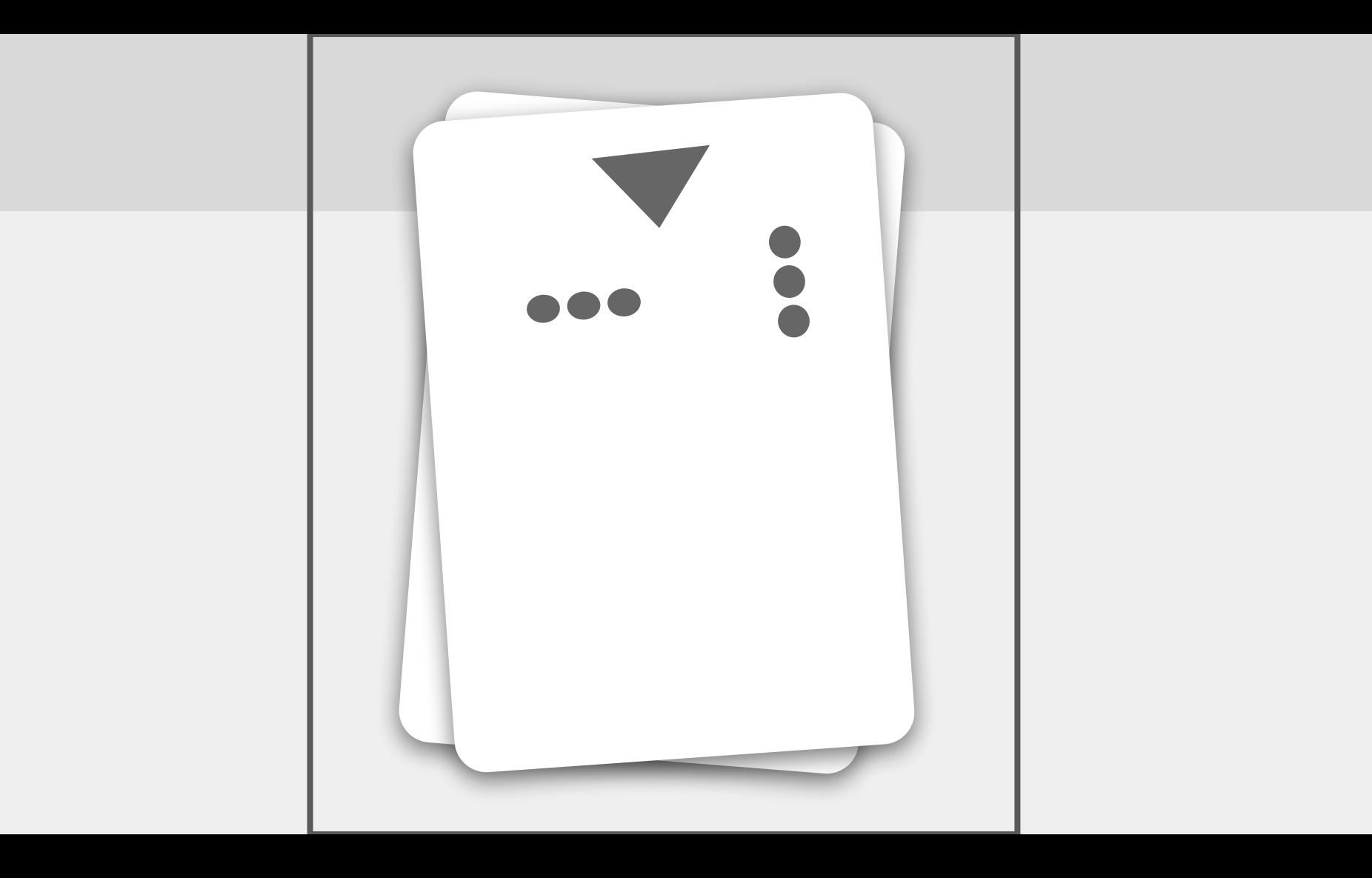

**MORE! Drop down arrow an<sup>d</sup> Dot Dot Dot**

**Specific settings or additional features for the app that is open - Look for arrow, horizontal and vertical ellipsis (skinny snowman)**

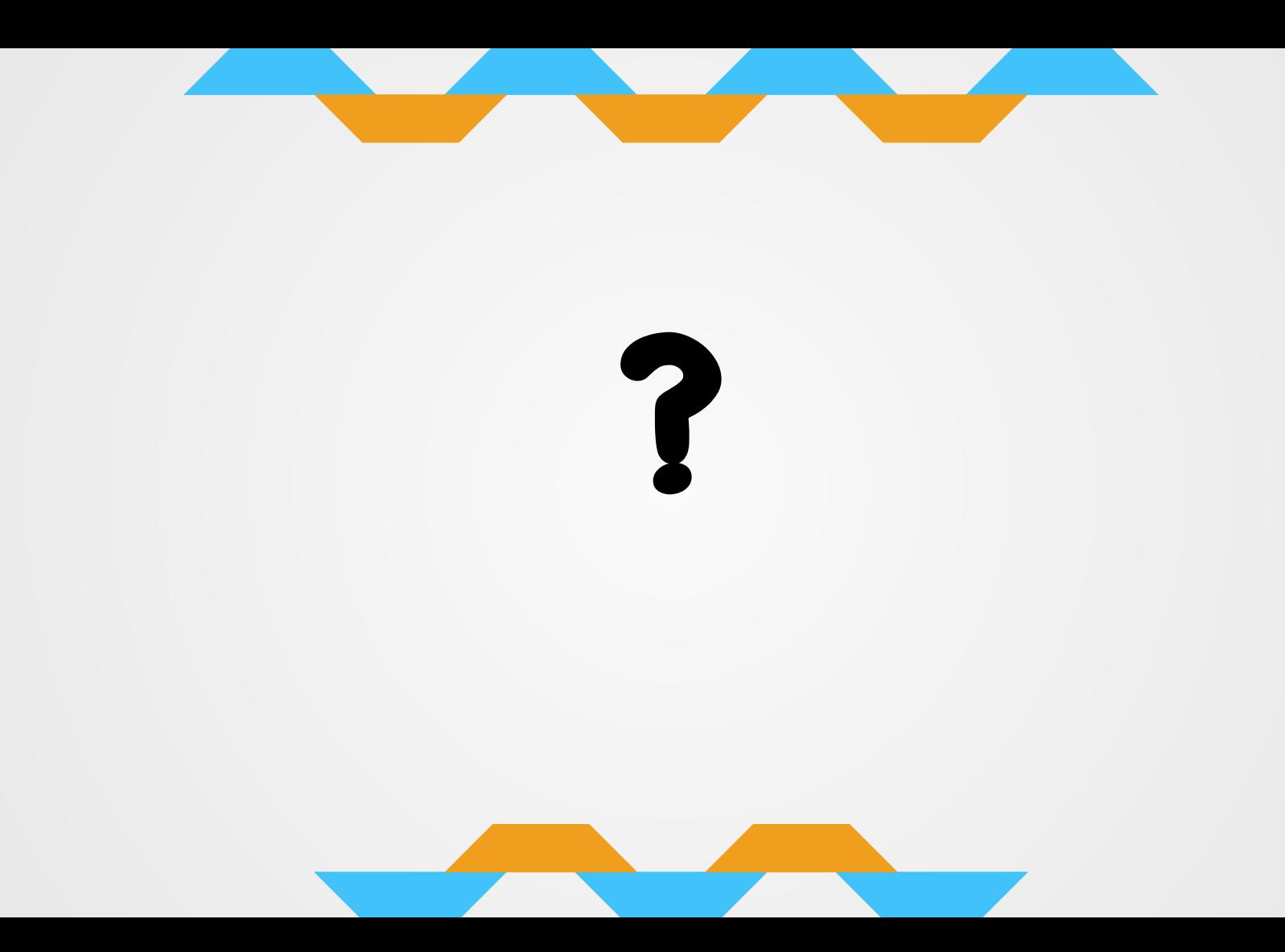

### **CREATE INTERACTIVE STUDY GUIDES**

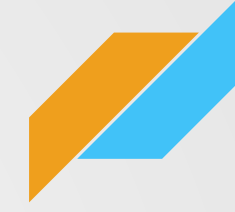

- 1. Create Slides Deck with all content.
- 2. Add a TOC slide at the beginning.
- 3. Link TOC to matching slide title
	- a. Make sure you have a return back to TOC
- 4. Share with students in PREVIEW
- 5. Make "chapters" live as needed (add failsafe of hidden slides.)
- 6. Edit contents as needed the students will only see what you have linked

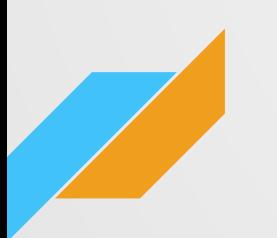

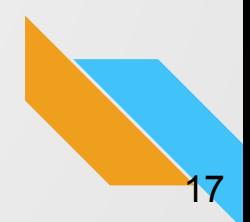

#### <span id="page-17-0"></span>**SLIDES: TABLE OF CONTENTS**

- **A. IDEAS FOR USE**
- **B. SLIDES DEFINED**
- **C. SOME TERMS**
- **D. TIPS**

#### **1. CREATE PRESENTATION**

- **1.1 Opening Slides**
- **1.2 Create New Presentation (a, b, c)**
- **1.3 Theme and Explore**
- **1.4 Add Slide**
- **1.5 Insert Objects**

#### **2. MANIPULATE OBJECTS**

- **2.1 Arrange**
- **2.2 Format Options**

#### **3. MASTER, TRANSITIONS, & ANIMATING**

- **3.1 Master Slide**
- **3.2 Transitioning Slides**
- **3.3 Animating Objects**

#### **4. CHANGING PAGE LAYOUT/SETUP**

**4.1 Why? [4.2](#page-19-0) [Customizing Page Setup](#page-19-0) [Practice](#page-20-0)**

#### **5. THE SHAPES!**

- **5.1 General Shapes**
- **5.2 Flow Chart / Diagram Shapes**
- **5.3 Arrow Shapes**
- **5.4 Callout Shapes**
- **5.5 Equation Shapes**
- **5.6 Poly and Curve Lines**

#### **6. LINKING !**

- **6.1 The Link tool**
- **6.2 What can be a link?**
- **6.3 How to Link Out & Make Changes**
- **6.4 How to Link Within a Deck**

### **4.2 CUSTOMIZING PAGE LAYOUT**

# **CHANGING PAGE LAYOUT**

**[RETURN TO TOC](#page-17-0)**

### <span id="page-19-0"></span>**CUSTOMIZING PAGE LAYOUT**

- **A. SELECT File / Page Setup...**
- **B. SELECT Custom**
- **C. TYPE the print area of the page you wish to create**

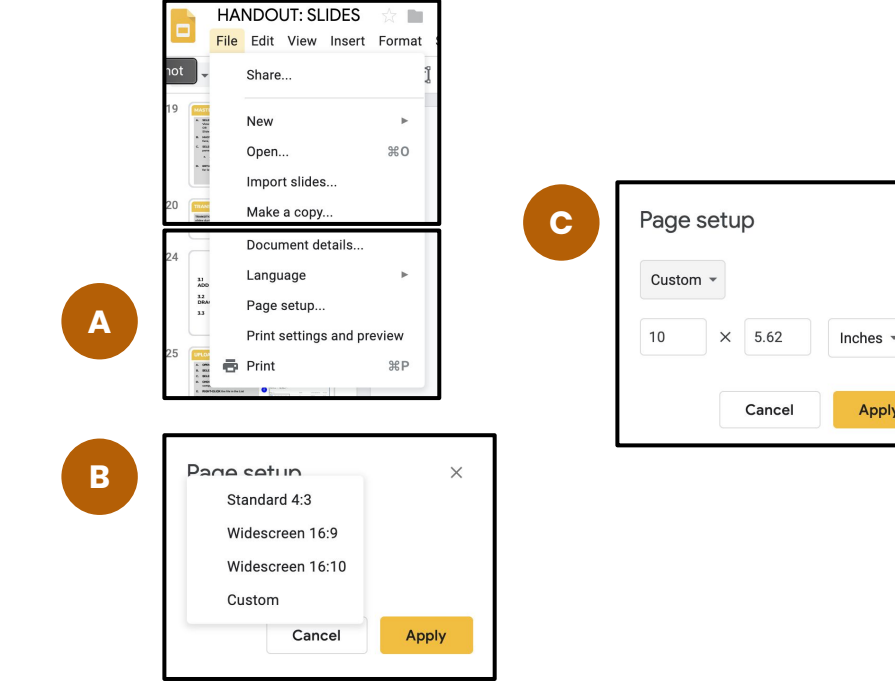

 $\times$ 

## <span id="page-20-0"></span>**PRACTICE - CREATE A \_\_\_\_\_\_\_\_\_**

- **1.** Create a new Blank Presentation
- **2.** Title the file PostCard or NEWSLETTER or BADGE
- **3.** From File / Page setup, custom size the file for one of the following :
	- a. POSTCARD = 5.8 x 4.1 inches (landscape)
	- b. NEWSLETTER =  $8.5 \times 11$  inches (portrait)
	- c. BADGE =  $1" \times 1"$  or .75" x .75"
- **4.** Add images and text.
	- a. Use the format options for objects and placement
	- b. Do not add transitions or animations
- **5.** Add new Slide for PostCard back or Newsletter page 2.

#### **WHEN COMPLETE**

**For PostCard -** download as PDF and attach to email and send or send to print (Front/Back for postcard.)

**For Newsletter -** do the above for print For Newsletter Online: share with view rights and substitute /preview to the /edit link. Post to a Site. The Deck reads as a newsletter.

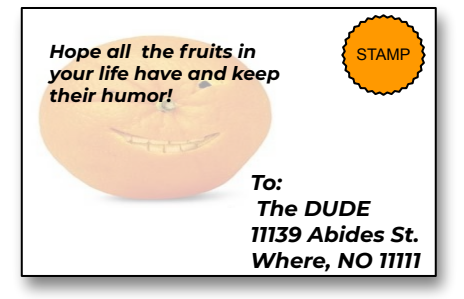

#### DIABLO DIARY

Lorem ipsum dolor sit amet, consectet ur adipiscing elit, sedd do Loremipsum dolor sit amet, contu consectetur dipiscing

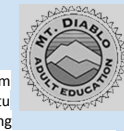

Lorem ipsum dolor sit amet, diliberer consectetur adipiscing elit, sed do eiusmod tempor incididunt ut labore et dolore magna aliqua. Ut enim ad minim veniam, quis nostruditum lapur exercitation ullamco laboris nisi ut aliquip ex ea commodo consequat. Duis aute irure dolor in reprehenderit in voluptate velit esse cillum dolore

#### **Create Watermark:**

- 1. Select image
- 2. Format Options / Adjustments / **Transparency**

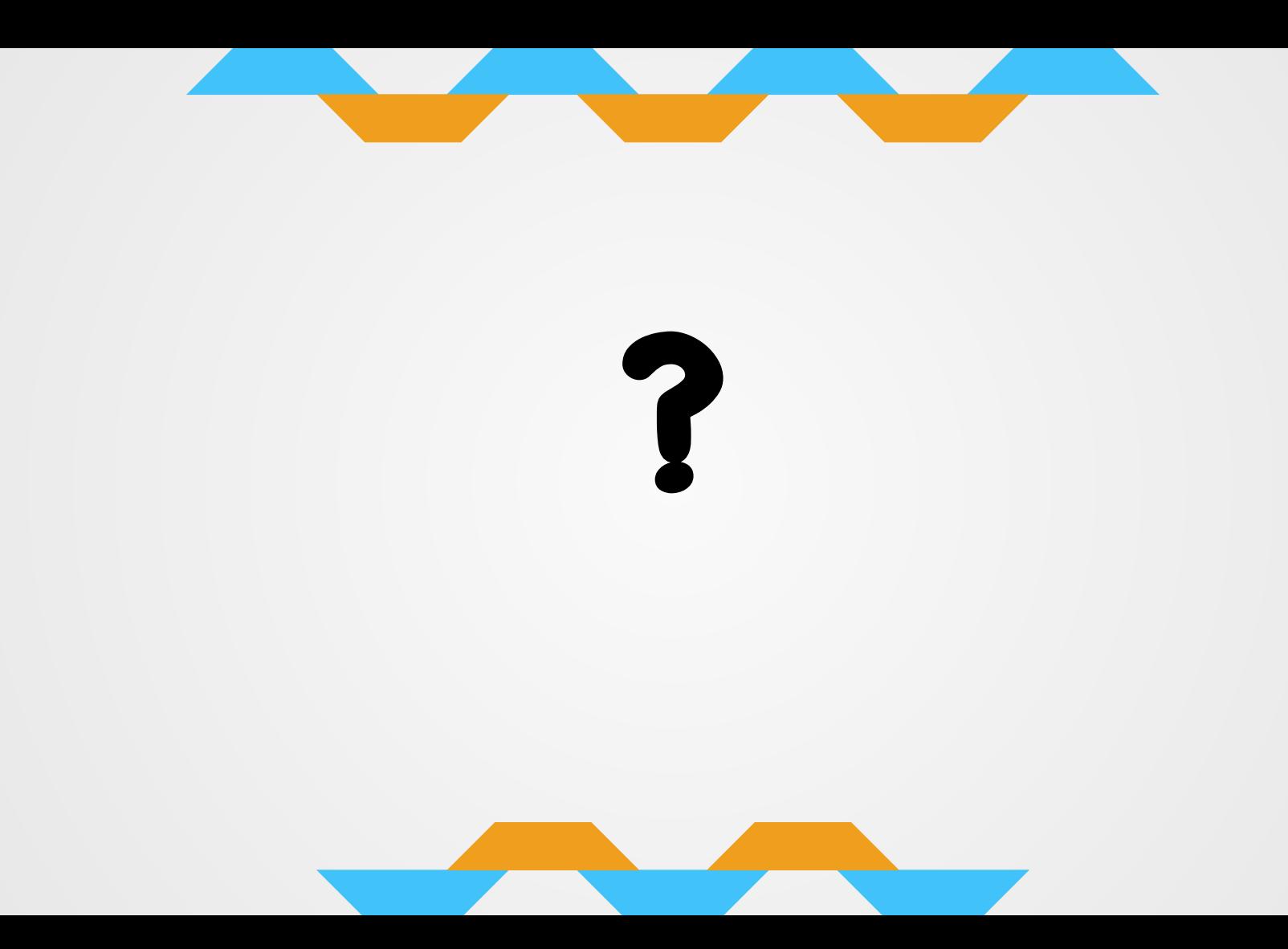

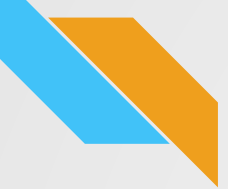

### **VIDEO GUIDE**

Add video to a slide with a link to a form for interactive homework or classwork.

Teacher can utilize format options to denote start and end times.

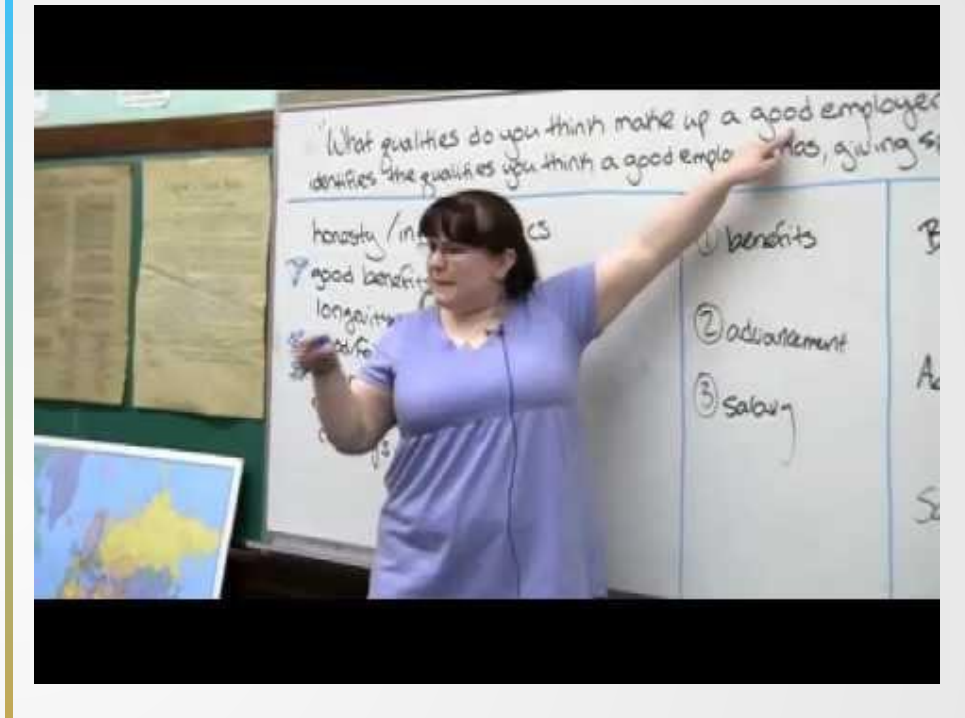

#### **Watch the video and find the answers to these questions:**

How many ideas are needed? How do you decide which ideas to use?

### **PREVIEW SHARE RECAP**

**PREVIEW allows view without "touch" or copy.** 

**Changes to the file appear in real time to the viewer.**

**Links always work (if formatted properly).**

#### **Copy shareable link:**

https://docs.google.com/present/d/nononono!thislinkycannottworky/**edit?usp=sharing**

#### **To Create Preview link:**

https://docs.google.com/present/d/nononono!thislinkycannottworky/**preview**

- 1. Select the Share button
- *2. Select "Get shareable link" (view only) and copy the link*
- 3. Paste the link into a file, email, on a site, etc.
- 4. Delete all text from "**/edit...**" and replace with **/preview**
- 5. Send that link

## **DOCS**

### **DOCUMENT OUTLINE**

Use Document outline as a Table of Contents.

Lines of text that are bold appear the Outline.

Each Outline entry is clickable!

Entries not needed, can be deleted from the Outline without being deleted from the document.

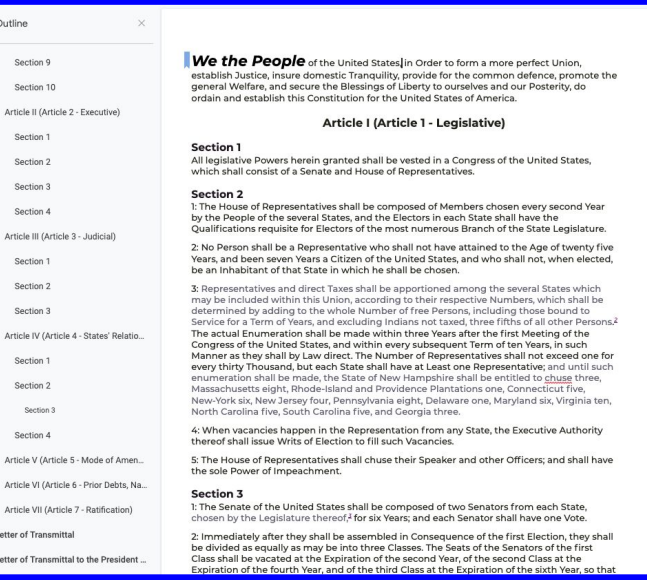

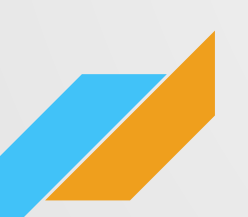

### **DOCUMENT LINKS**

A link connects information in a document to another location within the same document OR to an online location outside the document.

### **Both aid in navigation.**

#### **LINK**

add navigation to web site, online doc or shared Drive file

### **BOOKMARKS**

add navigation within a document or to another document.

### **DOCUMENT EXPLORE**

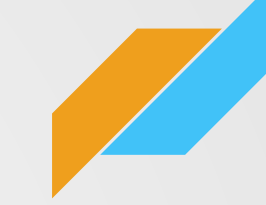

 $28<sub>2</sub>$ 

28

Research without leaving a document (unless needed)

Explore will search Web, images, and your Drive for quick access and easy insert.

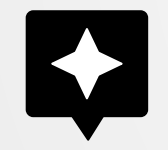

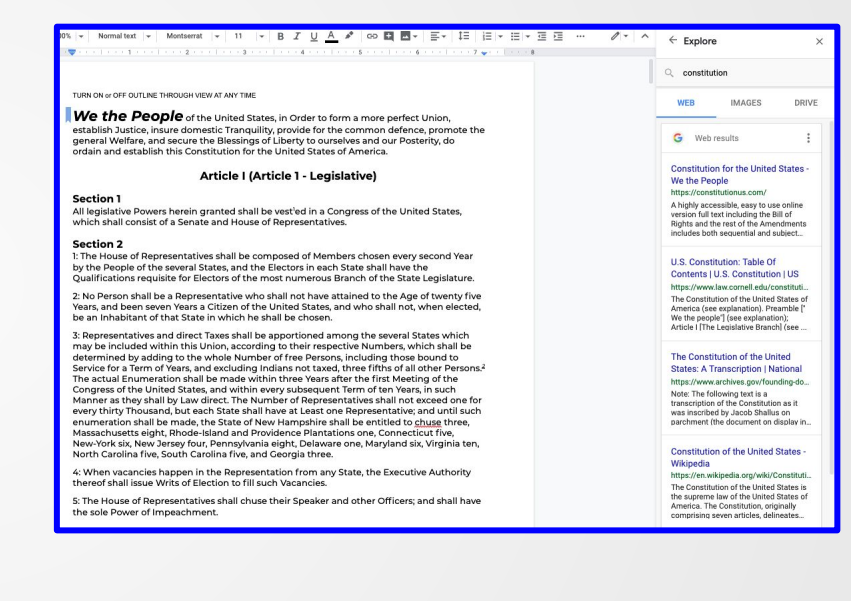

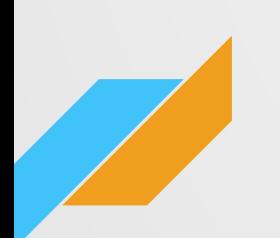

### **OTHER DOCUMENT IDEAS**

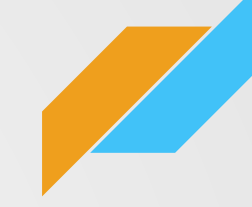

**Edit Office files from Drive without converting them** (Office not required) Chrome Browser only

- 1. Turn off Convert to Google within Drive **Settings**
- 2. Install the "Office Editing for Docs, Sheets & Slides" Chrome extension.
- 3. Open an Office file within Drive.
- 4. You may be prompted to Open With select the extension.
- 5. The file opens in Docs, Sheets, or Slides, but keeps the Office extension. If you make changes, the file saves in the original Office format.

**CONVERT files to PDF** for compressed (smaller size) file to send via email.

**SEND MEETING AGENDA** before a meeting for input from staff or attendees.

**CLASS PROJECT** create class newsletter using columns

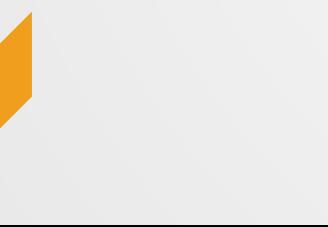

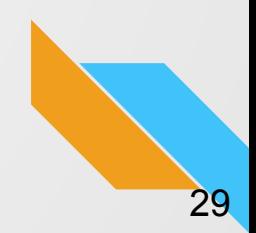

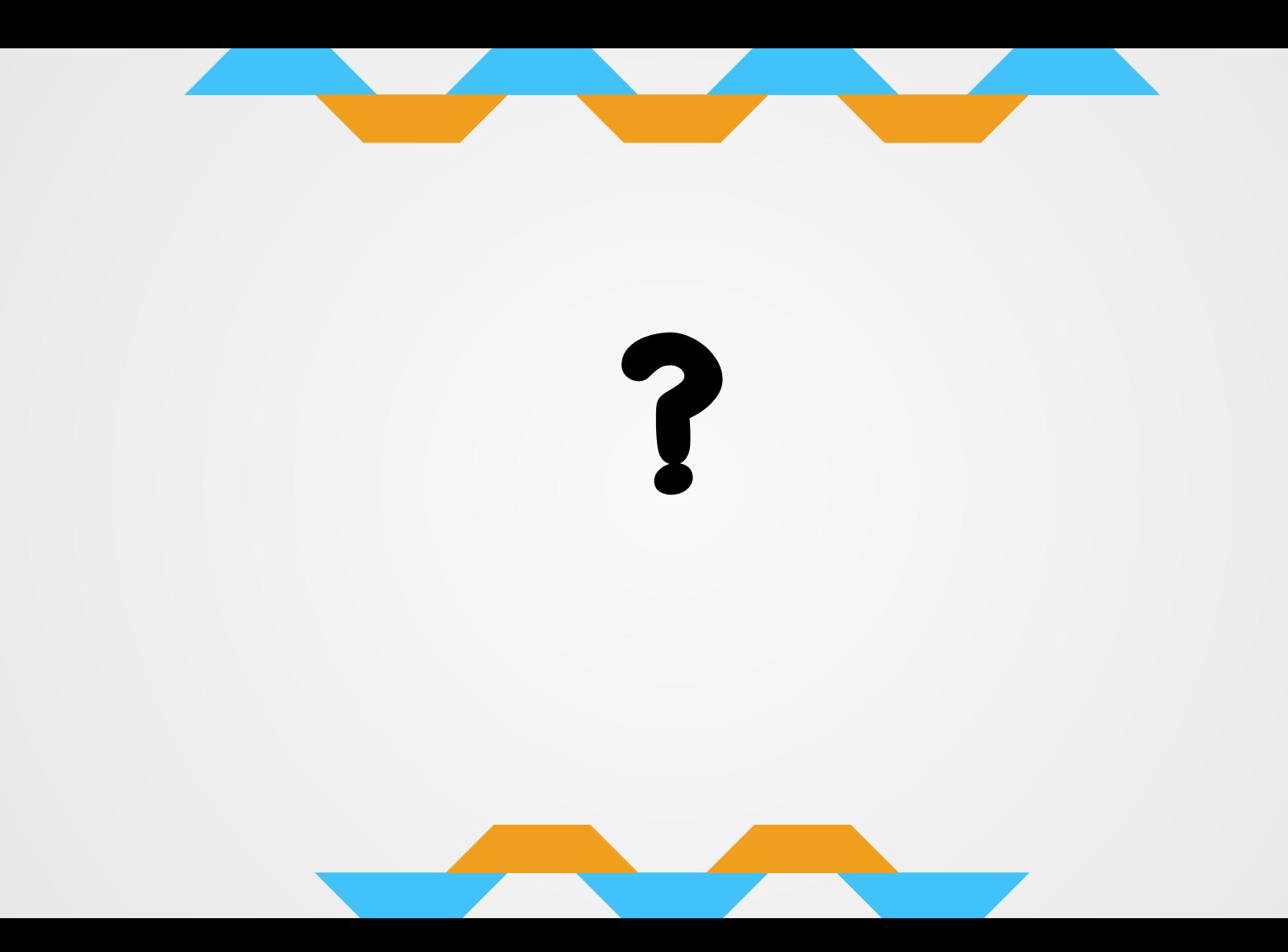

### **FORMS & SHEETS**

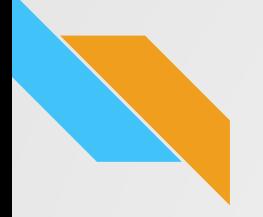

### **REUSE FORM FOR MULTIPLE USES**

#### **LINKING a FORM to a Sheet** =

all data collected appears in the Sheet.

### **UNLINKING A SHEET from a**

**FORM,** only breaks the handshake. The data is never lost.

#### **A FORM that is UNLINKED can be RELINKED** to the same Sheet. (and then reused.)

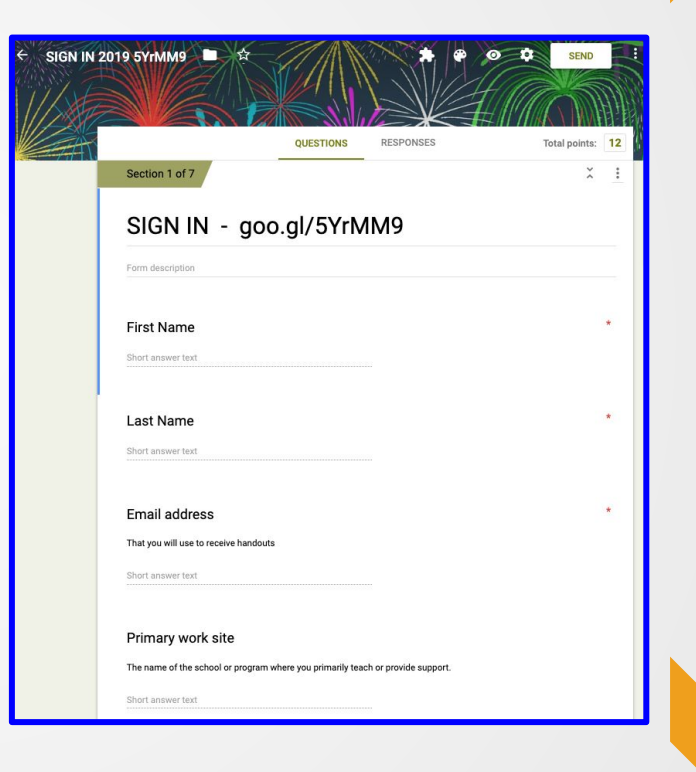

3232

### **PASSWORD PROTECT A FORM**

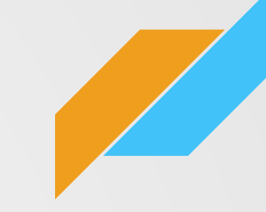

33

33

**Within a Section, include a password or passphrase answer that has Response Validation set.**

**User will be unable to proceed to next Section without providing correct answer.**

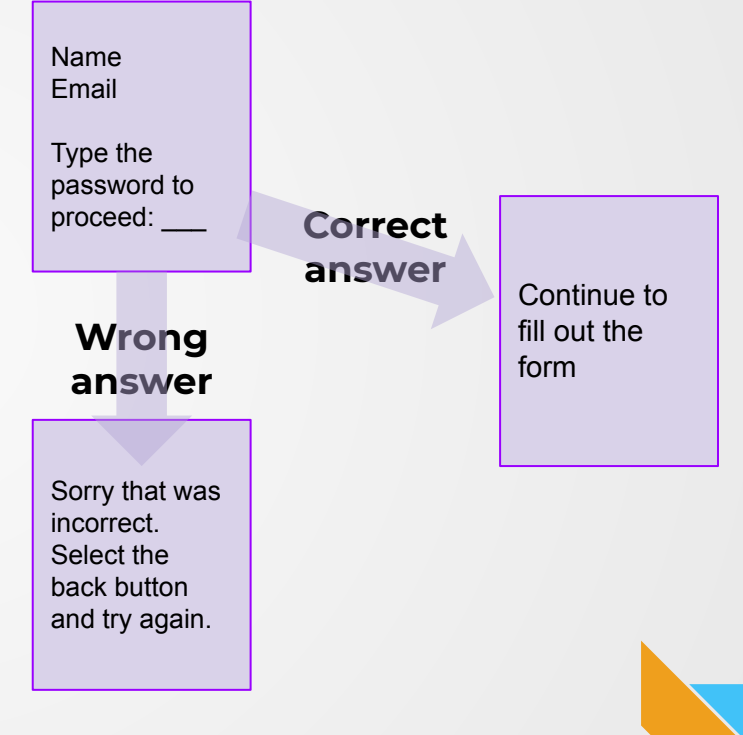

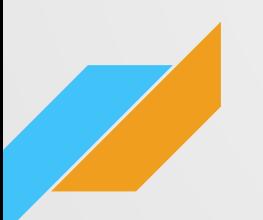

### **SHEETS - PIVOT TABLE**

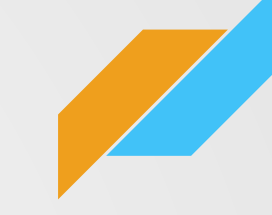

Use pivot tables to narrow down a large data set or see relationships between data points. For example, a pivot table can analyze how many students are within a class, their major, or type extracurricular activity - all with a few clicks.

#### **[EXAMPLE](https://docs.google.com/spreadsheets/d/1W4dnETDag6xrN_kZ9PLW4QqxJUkNUjF6dlCyJxCNQ4k/edit?usp=sharing)**

- 1. Select Sheet with large data-set.
- 2. Choose rows/columns for Pivot Table.
- 3. Select Data / Pivot Table.
- 4. Select New sheet
- 5. Use suggestions for Pivot Table OR
- 6. Select Rows, values and filters for pivot.

### **SHEETS - COOL FUNCTIONS**

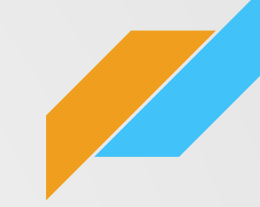

**SPLIT TEXT TO COLUMNS** - Need first and last name separated? Time separated from date? Characters at end of similar text to be removed? Use this function - great time saver!

**REMOVE DUPLICATES** - Takes the guesswork out of similar columns/rows.

**TRIM WHITESPACE** - Removes leading, trailing, and repeated spaces in text. Very important for formulas - extra spaces are killers in formulas!

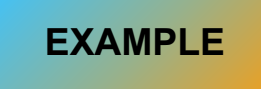

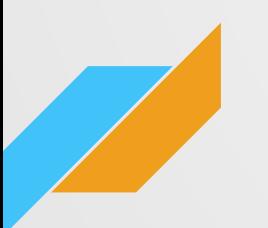

### **WANT MORE? Hands on workshops are available from OTAN!**

**WIOA-funded Agencies**

Contact OTAN via email at

**[support@otan.us](mailto:support@otan.us)**

**Consortium Events or non-WIOA agencies that are members of a Consortium**

Submit a request directly on the site

https://**[caladulted.org/TAP](https://caladulted.org/TAP)**

**For a list of OTAN trainings and descriptions visit [www.otan.us/training](http://www.otan.us/training)**

**and select Face-to-Face workshops**